# Comment créer un ebook avec Calibre sous Linux

### Guide complet du débutant pour créer facilement un eBook sous Linux avec le logiciel open source Calibre.

#### Bref : ce guide du débutant vous montre comment créer rapidement un ebook avec l'outil Caliber sous Linux.

Les livres électroniques ont gagné en popularité à pas de géant depuis qu'Amazon a commencé à les vendre il y a plusieurs années La bonne nouvelle est qu'ils sont très faciles à créer avec des outils gratuits et Open Source.

Dans ce tutoriel, je vais vous montrer comment créer un eBook sous Linux.

## Créer un eBook sous Linux

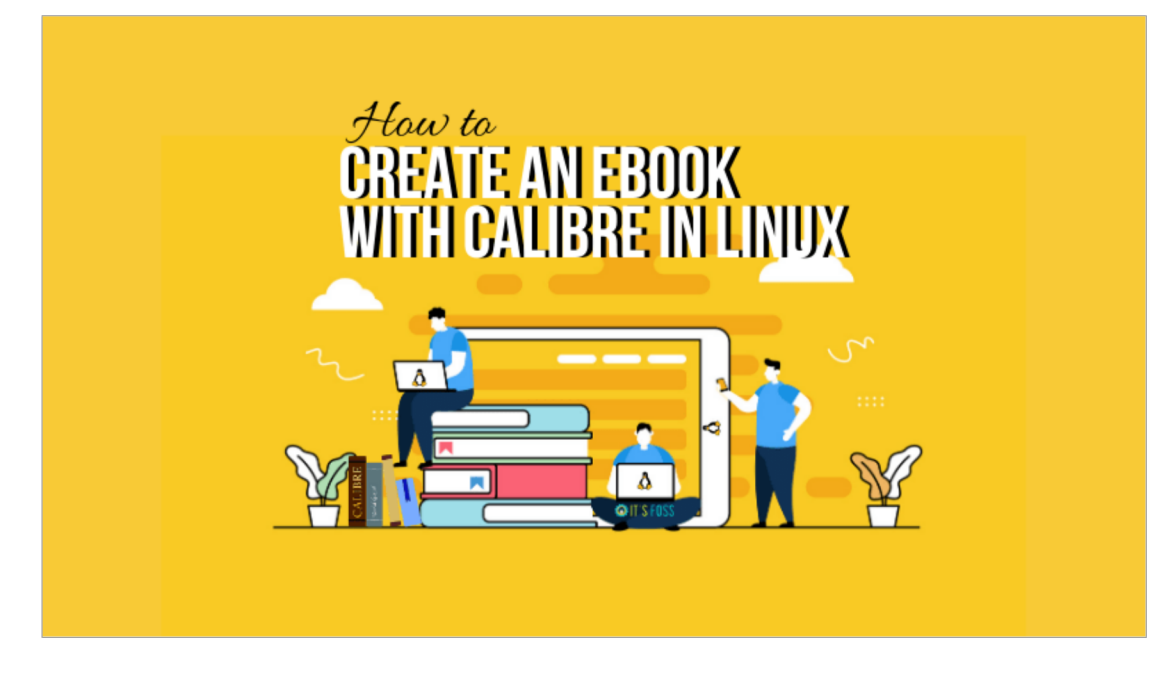

Pour créer un eBook, vous aurez besoin de deux logiciels : un traitement de texte (j'utiliserai LibreOffice, bien sûr) et Calibre.

Calibre est un excellent programme de lecture de livres électroniques et de bibliothèque. Vous pouvez l'utiliser pour ouvrir des fichiers ePub sous Linux ou gérer votre collection de livres électroniques.

Outre ce logiciel, vous avez également besoin d'une couverture de livre électronique (1410×2250) et de votre manuscrit.

### Étape 1

Tout d'abord, vous devez ouvrir votre manuscrit avec votre traitement de texte. Calibre peut créer automatiquement une table des matières (TOC) pour vous. Pour ce faire, vous devez définir les titres des chapitres de votre manuscrit sur Titre 1.

Mettez simplement en surbrillance les titres des chapitres et sélectionnez « Titre 1 » dans la liste déroulante des styles de paragraphe.

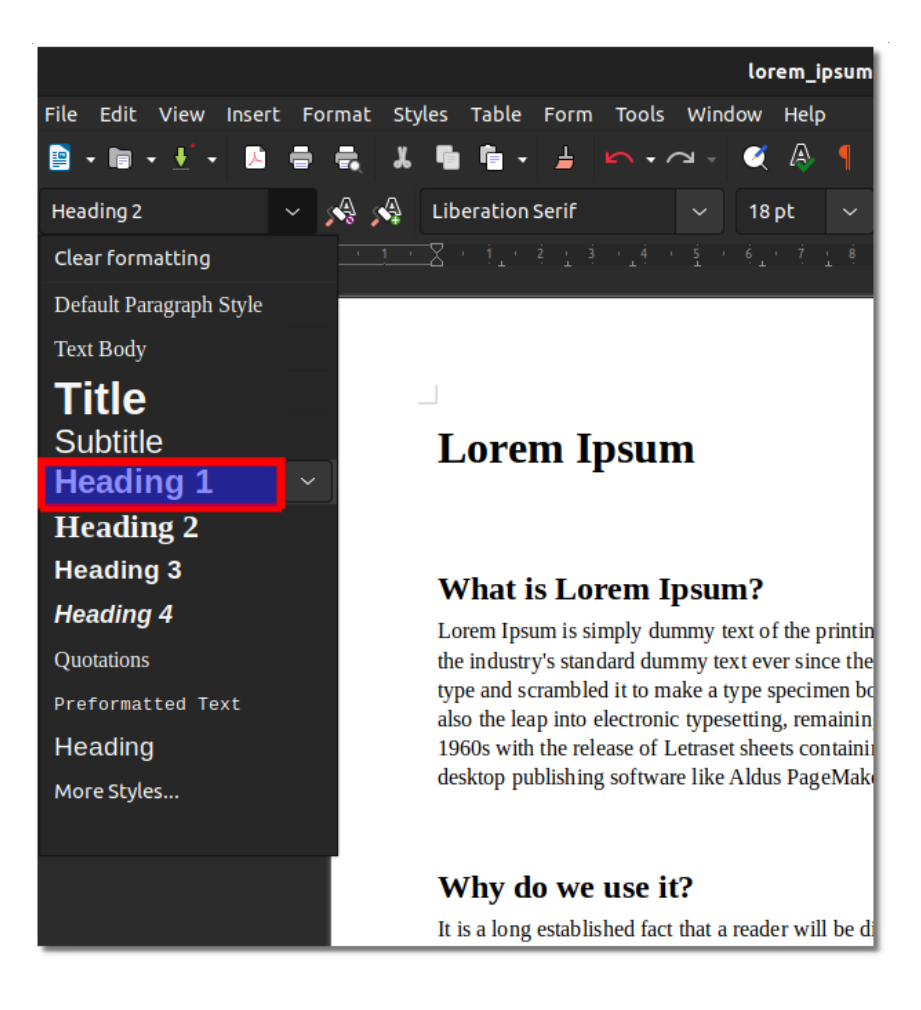

Si vous envisagez d'avoir des sous-chapitres et souhaitez qu'ils soient ajoutés à la table des matières, créez tous ces titres en titre 2.

Maintenant, enregistrez votre document sous forme de fichier HTML.

# Étape 2

Dans Calibre, cliquez sur le bouton « Ajouter des livres ». Une fois la boîte de dialogue affichée, vous pouvez accéder à l'emplacement de votre fichier HTML et l'ajouter au programme.

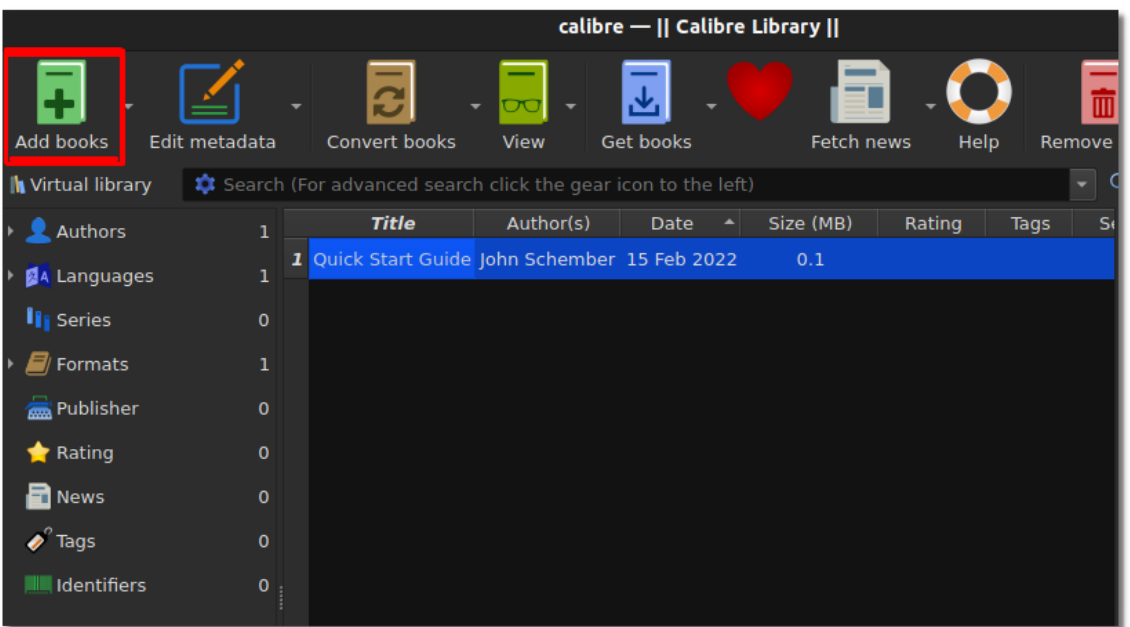

# Étape 3

Une fois le nouveau fichier HTML ajouté à la bibliothèque Calibre, sélectionnez le nouveau fichier et cliquez sur le bouton « Modifier les métadonnées ».

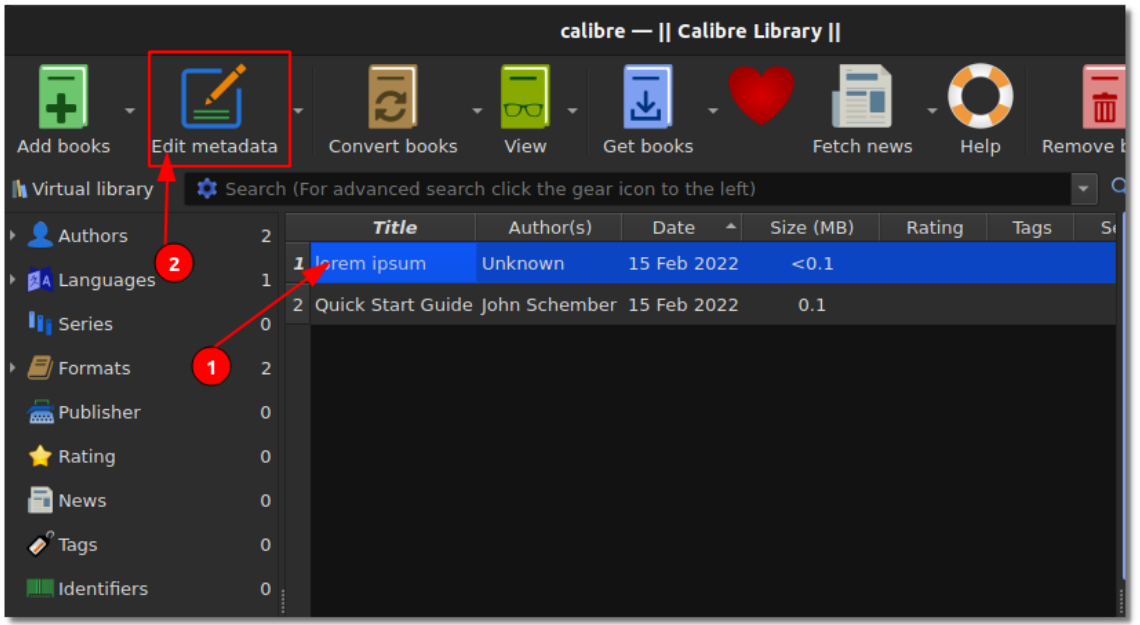

À partir de là, vous pouvez ajouter les informations suivantes : titre, auteur, image de couverture, description et plus encore. Lorsque vous avez terminé, cliquez sur « OK ».

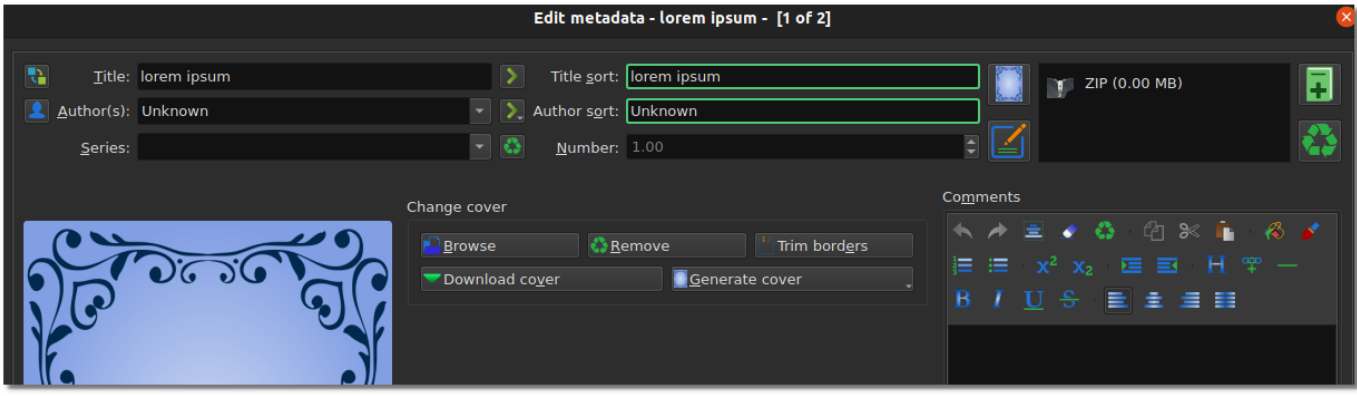

# Étape 4

Cliquez maintenant sur le bouton « Convertir des livres ».

Dans les nouvelles fenêtres, de nombreuses options sont disponibles, mais vous n'avez pas besoin de toutes les utiliser.

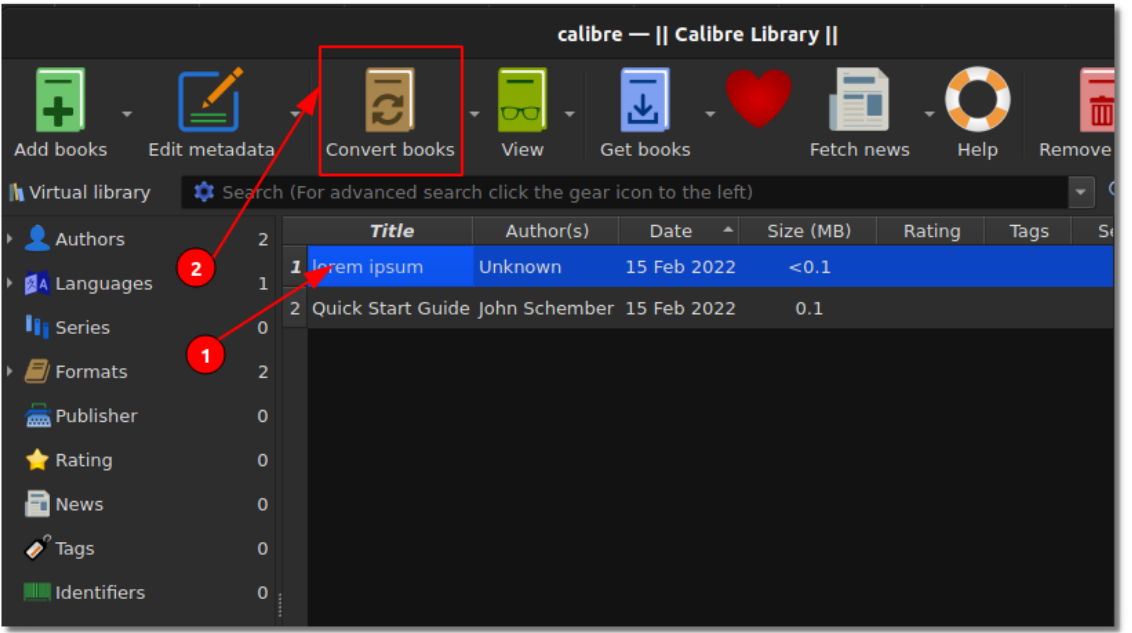

En haut à droite du nouvel écran, vous sélectionnez epub. Calibre vous offre également la possibilité de créer un fichier mobi, mais j'ai constaté que ces fichiers ne fonctionnaient pas toujours comme je le souhaitais.

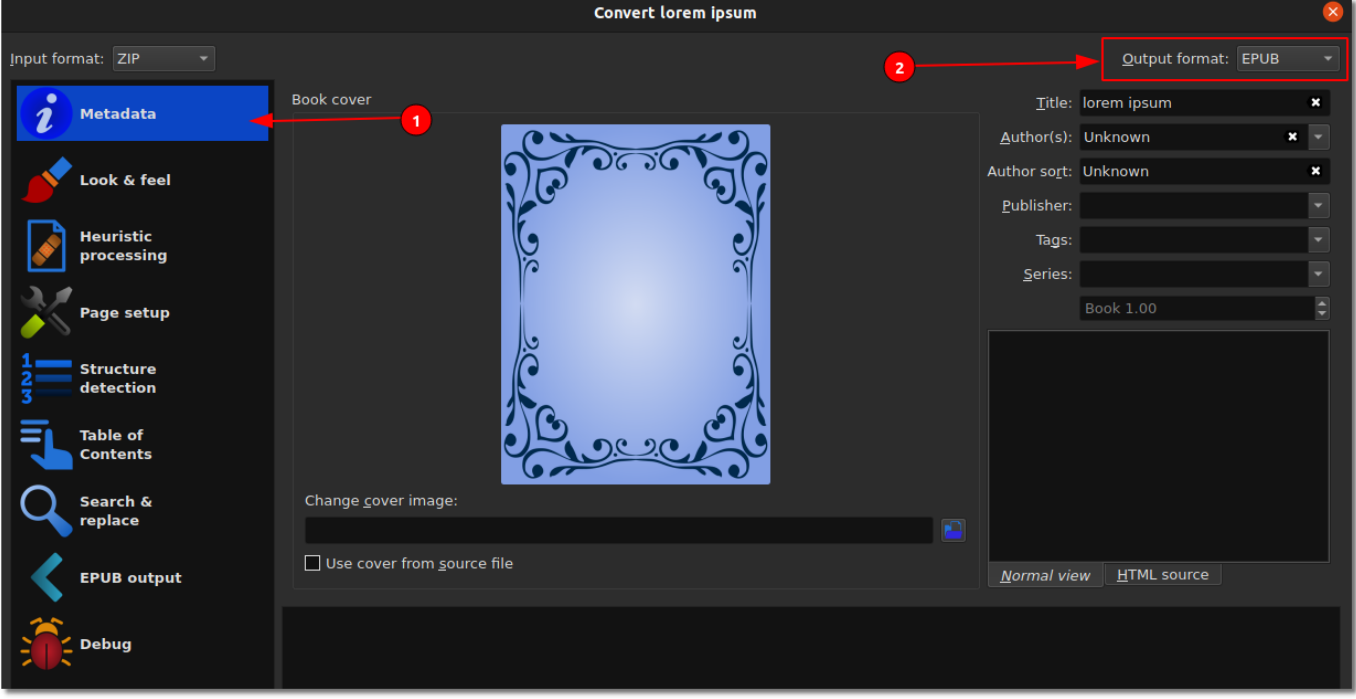

# Étape 5

j.

Cliquez sur l'onglet « Look & Feel » sur le côté gauche de la nouvelle boîte de dialogue. Maintenant, sélectionnez « Supprimer l'espacement entre les paragraphes ».

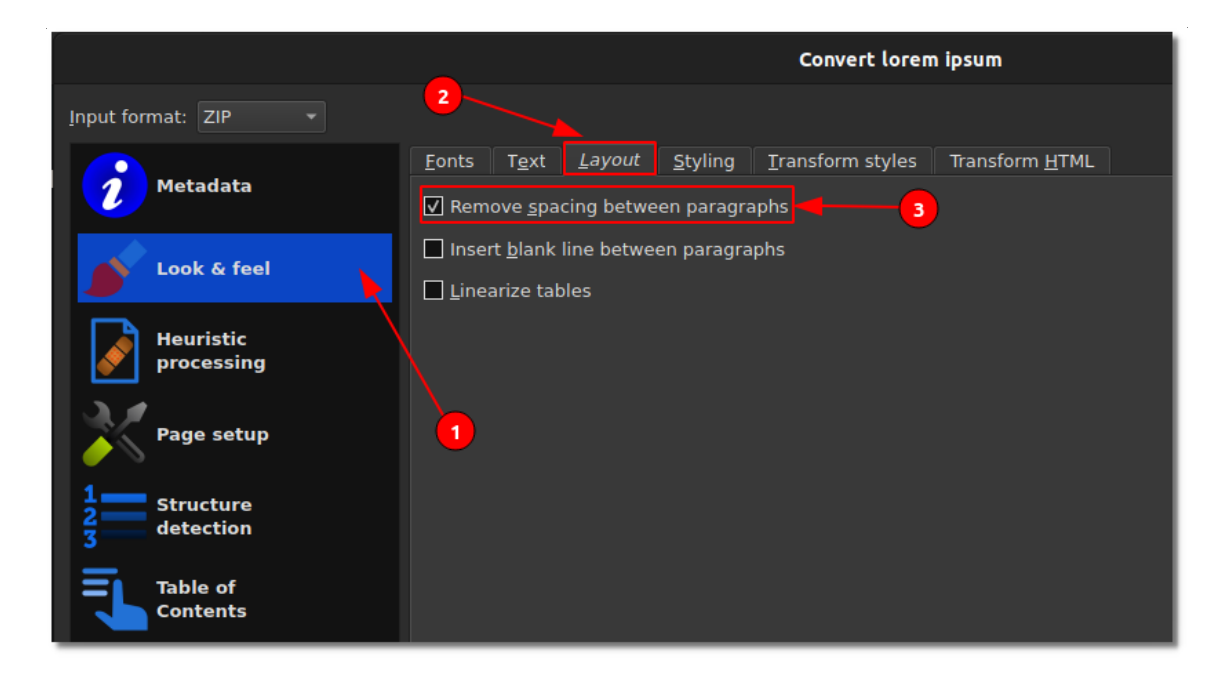

Ensuite, nous créerons la table des matières. Si vous ne prévoyez pas d'utiliser une table des matières dans votre livre, sautez cette étape. Sélectionnez l'onglet Table des matières. À partir de là, cliquez sur l'icône de baguette à droite de « Table des matières de niveau 1 (expression XPath) ».

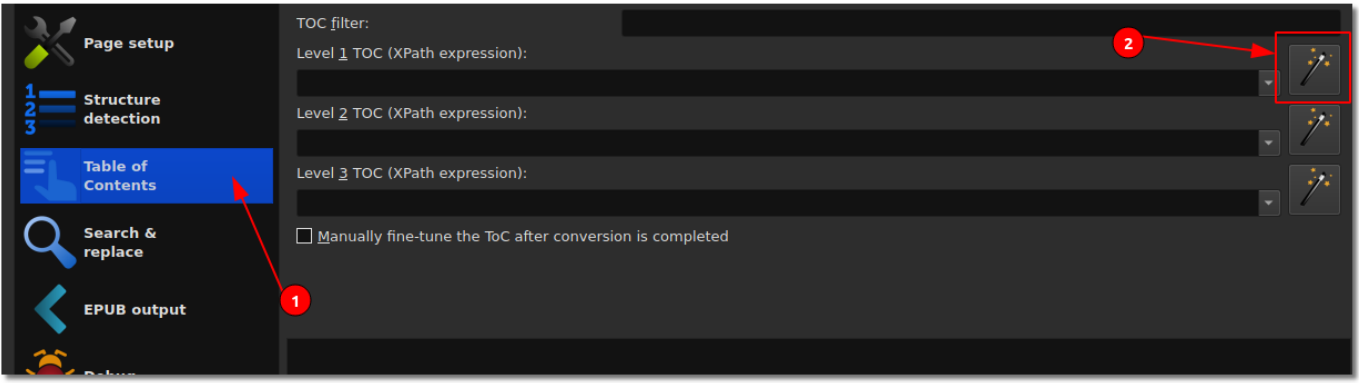

Dans la nouvelle fenêtre, sélectionnez « h1 » dans le menu déroulant sous « Faire correspondre les balises HTML avec le nom de la balise ». Cliquez sur « OK » pour fermer la fenêtre. Si vous créez des sous-chapitres, définissez la « Table des matières de niveau 2 (expression XPath) » sur h2.

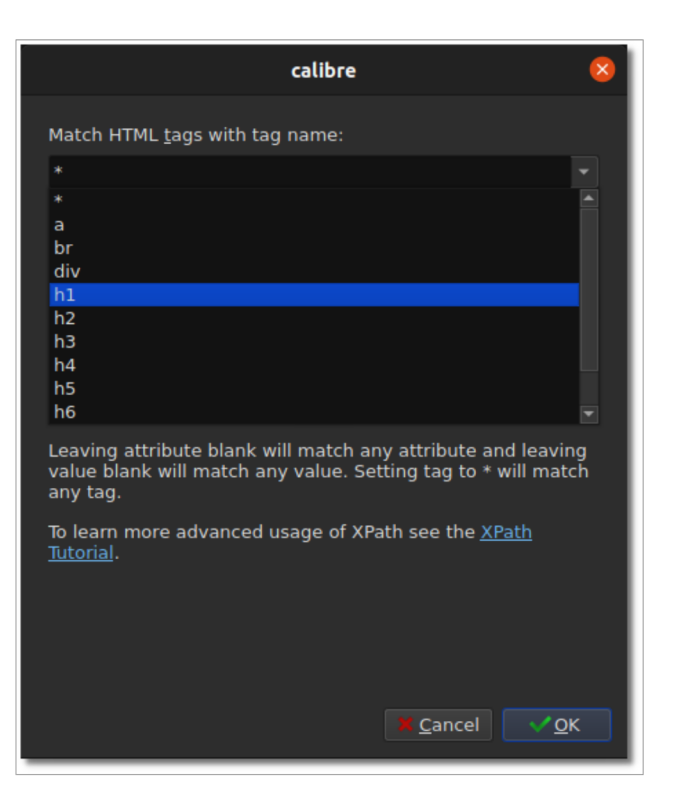

Avant de commencer la conversion, sélectionnez Sortie EPUB. Sur la nouvelle page, sélectionnez l'option « Insérer une table des matières en ligne ».

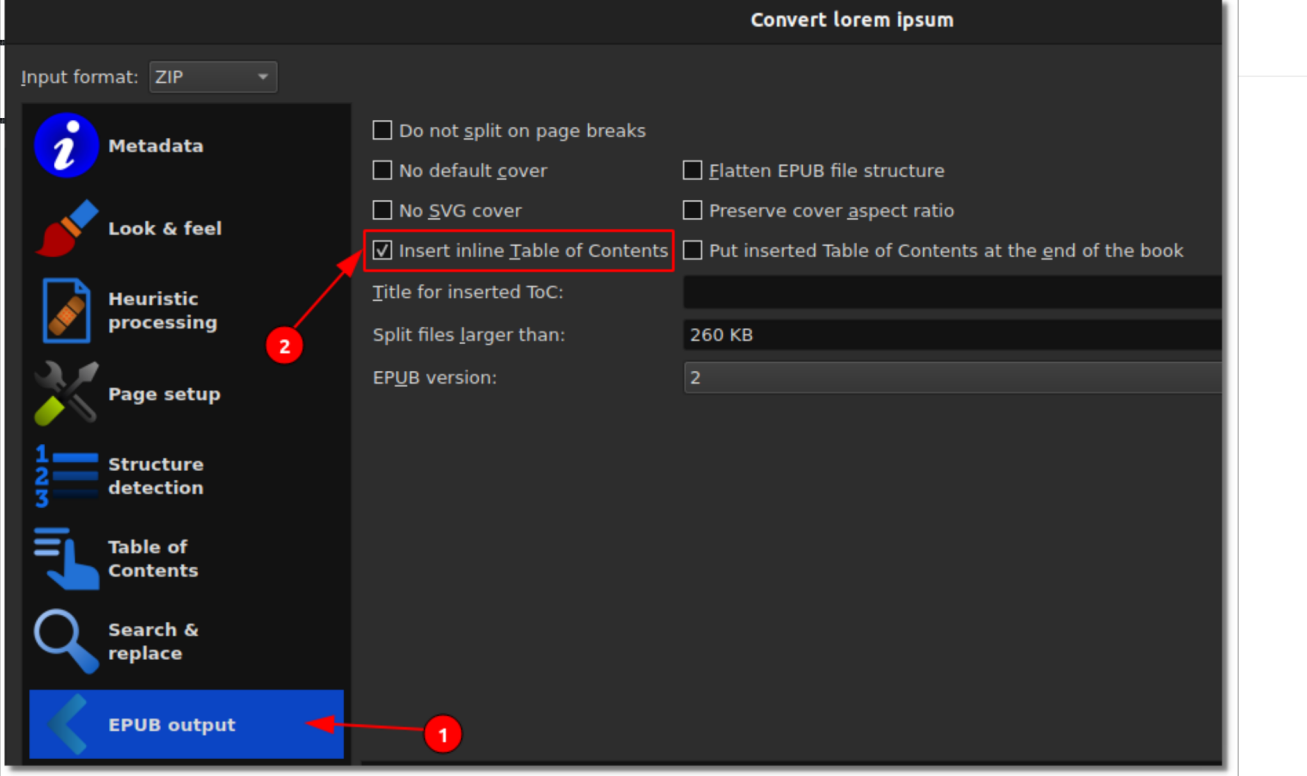

Il ne vous reste plus qu'à cliquer sur « OK » pour lancer le processus de conversion. Sauf si vous avez un fichier volumineux, la conversion devrait se terminer assez rapidement.

Et voilà, vous venez de créer un eBook rapide.

Pour les utilisateurs les plus avancés qui savent écrire du CSS, Calibre vous offre la possibilité d'ajouter un style CSS à votre texte Allez simplement dans la section « Look & Feel » et sélectionnez l'onglet style. Si vous essayez de faire cela avec Mobi, il n'acceptera pas tout le style pour une raison quelconque.

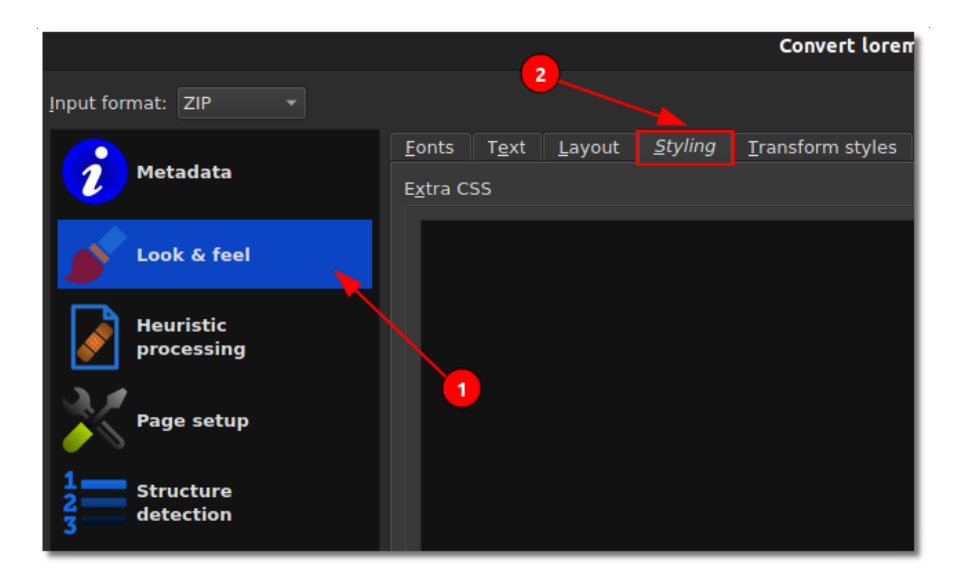

Eh bien, c'était assez facile, n'est-ce pas ? J'espère que ce tutoriel vous a aidé à créer des livres électroniques sous Linux.

Faites-moi savoir dans les commentaires si vous avez des questions. Si vous avez trouvé cet article intéressant, prenez une minute pour le partager sur les réseaux sociaux.